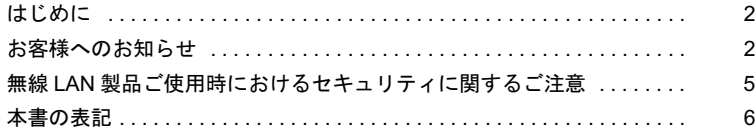

## 第1[章](#page-6-0) [お使いになる前に](#page-6-1)

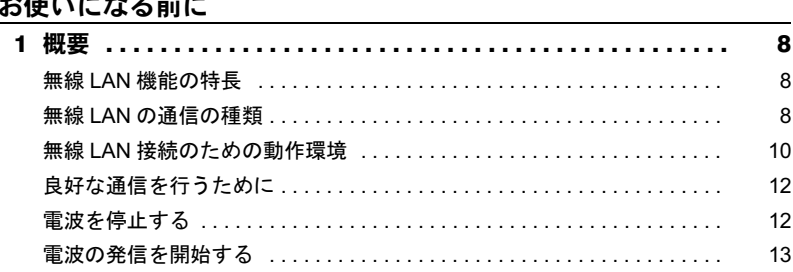

## 第 2 [章](#page-14-0) [接続](#page-14-1)

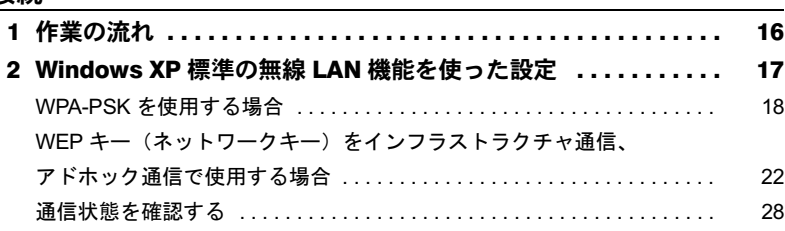

#### 第 3 [章](#page-28-0) [付 録](#page-28-1)

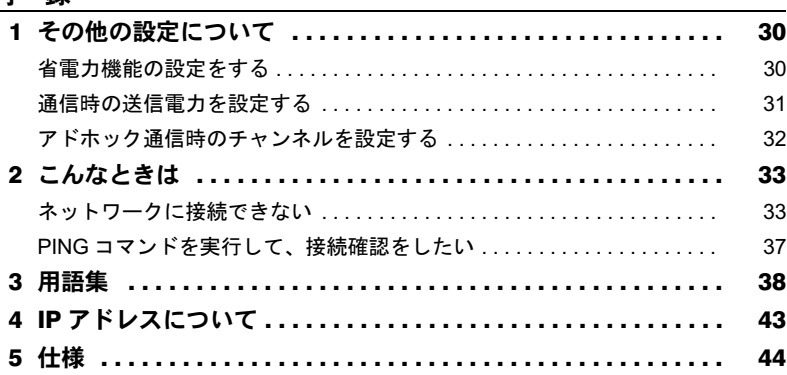

# <span id="page-1-0"></span>はじめに

このたびは、弊社の製品をお買い上げいただき、まことにありがとうございます。 このマニュアルは、本パソコンに内蔵の無線 LAN(IEEE 802.11a(J52/W52/W53)準拠、 IEEE 802.11b 準拠、IEEE 802.11g 準拠)をお使いになるための設定について説明しています。 ご使用になる前にこのマニュアルをよくお読みになり、正しい取り扱いをされますようお 願いいたします。

2007 年 5 月

# <span id="page-1-1"></span>お客様へのお知らせ

### ■ワイヤレス・インタオペラビリティ

本パソコンは、DS-SS 方式および OFDM 方式を基礎とする無線 LAN 製品との相互通信シ ステムの協調を実現するように設計されています。また、無線 LAN 製品の相互接続性を検 証する「Wi-Fi Alliance®」が定義する、無線 LAN 標準の「Wi-Fi®」に準拠しております。

#### ■電波放射の環境への影響

- ・本パソコンは、他の高周波デバイス同様に、高周波エネルギーを放出していますが、本 パソコンが放出するエネルギーのレベルは、例えば携帯電話のような無線デバイスが放 出する電磁エネルギーよりはるかに低く抑えられています。
- ・本パソコンは、高周波安全基準および勧告のガイドライン内で動作するため、本パソコ ンの使用者に対し、安全性を確信しています。本基準および勧告は、科学界の統一見解 を反映しており、研究班の審議および広範な研究文献を継続的に調査し解釈する科学者 たちの委員会を根本としています。
- ・ある状況や環境において、本パソコンの使用は、建物の所有者や団体の責任ある代表者 により制限されることがあります。例えば、下記に挙げる場合です。 - 他のデバイスやサービスに対し干渉の危険がある環境での使用
- ・特定の団体や環境(例えば空港)で無線デバイスの使用に適用される方針が明確に分か らない場合は、機器の電源を入れる前に本パソコンの使用許可について問い合わせをし てください。

#### ■電波放射の人体への影響

本パソコンから放射される出力パワーは、例えば携帯電話が放射する電波のレベルよりはる かに低くなっています。それでも、本パソコンは、通常の動作中に人間の接触に対し電位が 最小限にとどめられるように使用されなくてはなりません。使用中は本パソコンのアンテナ 部分に極力触れないでください。

アンテナについては、パソコン本体のマニュアルの「各部名称」をご覧ください。

### ■屋外での使用について

本パソコンに内蔵の無線 LAN を IEEE 802.11a(J52/W52/W53)準拠(5GHz 帯)でご使用に なる場合、電波法の定めにより、屋外ではご利用になれません。

#### ■海外での使用について

本パソコンは、日本国内での無線規格に準拠し、認定を取得しています。日本国内でのみ お使いいただけます。また、海外でご使用になると罰せられることがあります。

### ■無線機器との通信について

Bluetooth® ワイヤレステクノロジー機器とは通信規格が異なるため通信できません。

### ■航空機内での使用について

航空機内での使用は、各航空会社に事前にご確認ください。

#### ■干渉に関する注意事項

- ・本パソコンは、高周波エネルギーを発生させ、使用し、また放射します。
- ・本書に従わずに設定したり使用したりすると、無線通信に有害な干渉を生じることがあ ります。
- ・本パソコンがラジオ、テレビの受信機に有害な干渉を与える原因となっている場合は(本 パソコンの電源を入/切することで原因となっているかが判別できます)、次の方法で干 渉を取り除くようにしてください。
	- 本パソコンと受信機の距離を離す
	- 受信機を接続しているコンセントと別系統回路のコンセントに本パソコンを接続する - 経験のあるラジオ/テレビ技術者に相談する
- 本パソコンの不正た改造は行わたいでください。
- ・本パソコンの不正な改造により発生した、ラジオやテレビへの干渉についての責任を負 いません。
- ・近くに他のチャンネルを使用している無線 LAN 機器がある場合、干渉により本来の性能が 出ない場合があります。この場合、他のチャンネルを使用している無線 LAN 機器と使用し ているチャンネルの間隔をあけるように変更して干渉の影響が最小となるチャンネルでお 使いください。それでも解決しない場合は、他のチャンネルを使用している無線 LAN 機器 から 3m 以上離して干渉の影響が最小となる場所でお使いください。
- ・IEEE802.11g と IEEE802.11b の無線 LAN が混在する環境では、IEEE802.11g は IEEE802.11b との互換性をとるため、IEEE802.11g 本来の性能が出ない場合があります。IEEE802.11g 本来の性能が必要な場合は、IEEE802.11g と IEEE802.11b を別の無線 LAN ネットワーク にし、使用しているチャンネルの間隔を 5 チャンネル以上あけてお使いください。
- ・他の無線機器も同じ周波数帯を使っていることがあります。他の無線機器との電波干渉 を防止するため、下記事項に注意してお使いください。

Bluetooth® ワイヤレステクノロジー機器は、IEEE 802.11b、IEEE 802.11g 準拠の無線 LAN と同一周波数帯(2.4GHz 帯)を使用するため、本パソコンの近辺で使用すると、電波干 渉が発生し通信速度の低下や接続不能になる場合があります。この場合は、次の対策を 行ってください。

- Bluetooth® ワイヤレステクノロジー機器と本パソコンとの間を 10m 以上離して使用す ること
- 10m 以下で使用する場合は、Bluetooth® ワイヤレステクノロジー機器または本パソコ ンの一方の電源を切ること

この機器の使用上の注意

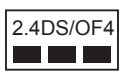

- ・上記表示の 2.4GHz 帯を使用している無線設備は、全帯域を使用し、かつ移動体識別装 置の帯域を回避可能です。変調方式としては DS-SS 方式および OFDM 方式を採用して おり、与干渉距離は 40m です。
- ・本パソコンの使用周波数帯では、電子レンジ等の産業・科学・医療用機器のほか工場 の製造ライン等で使用されている移動体識別用の構内無線局(免許を要する無線局)お よび特定小電力無線局(免許を要しない無線局)が運用されています。
	- 1. 本パソコンを使用する前に、近くで移動体識別用の構内無線局及び特定小電力無線 局が運用されていないことを確認してください。
- 2. 万一、本パソコンから移動体識別用の構内無線局に対して電波干渉の事例が発生し た場合には、速やかに電波の発射を停止した上、下記の連絡先にご連絡頂き、混信 回避のための処置等(例えば、パーティションの設置など)についてご相談してく ださい。
- 3. その他、本パソコンから移動体識別用の特定小電力無線局に対して電波干渉の事例 が発生した場合など何かお困りのことが起きたときは、次の連絡先へお問い合わせ ください。

連絡先:「富士通パーソナル製品に関するお問合せ窓口」

本パソコンの IEEE802.11a について

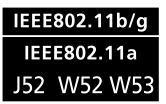

本パソコンの IEEE802.11a は、以下のチャンネルを使用できます。

• J52:  $34(5.170MHz)/38(5.190MHz)/42(5.210MHz)/46(5.230MHz)$ 

• W52:36(5,180MHz)/40(5,200MHz)/44(5,220MHz)/48(5,240MHz)

• W53:  $52(5,260MHz)/56(5,280MHz)/60(5,300MHz)/64(5,320MHz)$ 

IEEE802.11a を使用する場合は、上記チャンネルを利用できる無線 LAN 製品とのみ通信 が可能です。

本パソコンのアドホック通信は、W52 のチャンネルしか使用できません。アドホック通 信を行う場合は、通信を行う機器が W52 のチャンネルに対応していることを確認してく ださい。

## <span id="page-4-0"></span>無線 LAN 製品ご使用時におけるセキュリティに関するご 注意

#### お客様の権利(プライバシー保護)に関する重要な事項です。

無線 LAN では、LAN ケーブルを使用する代わりに、電波を利用してパソコンなどと無線 LAN アクセスポイント(ワイヤレス LAN ステーション、ワイヤレスブロードバンドルータ など)間で情報のやり取りを行うため、電波の届く範囲であれば自由に LAN 接続が可能で あるという利点があります。

その反面、電波はある範囲内であれば障害物(壁など)を越えてすべての場所に届くため、 セキュリティに関する設定を行っていない場合、以下のような問題が発生する可能性があ ります。

・通信内容を盗み見られる

悪意ある第三者が、電波を故意に傍受し、

- ID やパスワード又はクレジットカード番号などの個人情報

- メールの内容

などの通信内容を盗み見られる可能性があります。

・不正に侵入される

悪意ある第三者が、無断で個人や会社内のネットワークへアクセスし、

- 個人情報や機密情報を取り出す(情報漏洩)
- 特定の人物になりすまして通信し、不正な情報を流す(なりすまし)
- 傍受した通信内容を書き換えて発信する(改ざん)
- コンピュータウイルスなどを流しデータやシステムを破壊する(破壊)
- などの行為をされてしまう可能性があります。

本来、無線 LAN アクセスポイントや本パソコンに内蔵されている無線 LAN は、これらの 問題に対応するためのセキュリティの仕組みを持っています。

そのため、別途ご購入された無線 LAN アクセスポイントなどの無線 LAN 製品の、セキュ リティに関する設定を正しく行うことで、これらの問題が発生する可能性を少なくするこ とができます。

しかし、無線 LAN アクセスポイントなどの無線 LAN 製品は、ご購入時の状態ではセキュ リティに関する設定が施されていない場合があります。

上記のようなセキュリティ問題が発生する可能性を少なくするためには、無線 LAN アクセ スポイントなどの無線 LAN 製品に添付されている取扱説明書に従い、これらの製品のセ キュリティに関するすべての設定を必ず行ってください。

セキュリティの設定などについて、お客様ご自身で対処できない場合には、「富士通パーソ ナル製品に関するお問合せ窓口」までお問い合わせください。

当社では、お客様がセキュリティの設定を行わないで使用した場合の問題を充分理解した うえで、お客様自身の判断と責任においてセキュリティに関する設定を行い、製品を使用 することをお奨めします。

セキュリティ対策を施さず、あるいは、無線 LAN の仕様上やむを得ない事情によりセキュ リティの問題が発生した場合、当社は、これによって生じた損害に対する責任を負いかね ます。

# <span id="page-5-0"></span>本書の表記

#### ■本文中の記号について

本文中に記載されている記号には、次のような意味があります。

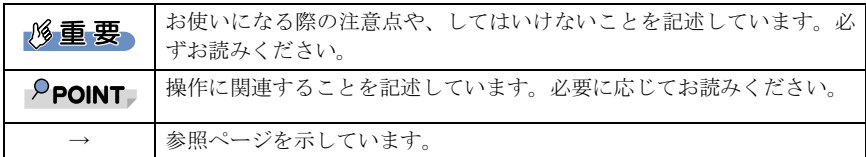

#### ■画面例およびイラストについて

表記されている画面およびイラストは一例です。お使いの機種によって、実際に表示され る画面やイラスト、およびファイル名などが異なることがあります。

### ■連続する操作の表記

本文中の操作手順において、連続する操作手順を、「→」でつなげて記述しています。

例:「スタート」ボタンをクリックし、「すべてのプログラム」をポイントし、「アクセサ リ」をクリックする操作

↓

また、本文中の操作手順において、操作手順の類似しているものは、あわせて記述してい ます。 「スタート」ボタン→「すべてのプログラム」→「アクセサリ」の順にクリックします。

例:「スタート」ボタン→「すべてのプログラム」→「アクセサリ」の順にクリックします。

### ■製品の呼び方

本書に記載されている製品名称を次のように略して表記しています。

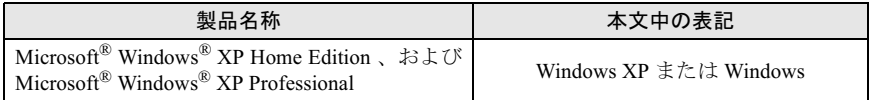

Microsoft および Windows は、米国 Microsoft Corporation の米国およびその他の国における登録商標ま たは商標です。Intel は、アメリカ合衆国およびその他の国における Intel Corporation またはその子会社の商標または登 録商標です。 Bluetooth は、Bluetooth SIG の商標であり、弊社へライセンスされています。 その他の各製品名は、各社の商標、または登録商標です。 その他の各製品は、各社の著作物です。

All Rights Reserved, Copyright© FUJITSU LIMITED 2007 画面の使用に際して米国 Microsoft Corporation の許諾を得ています。

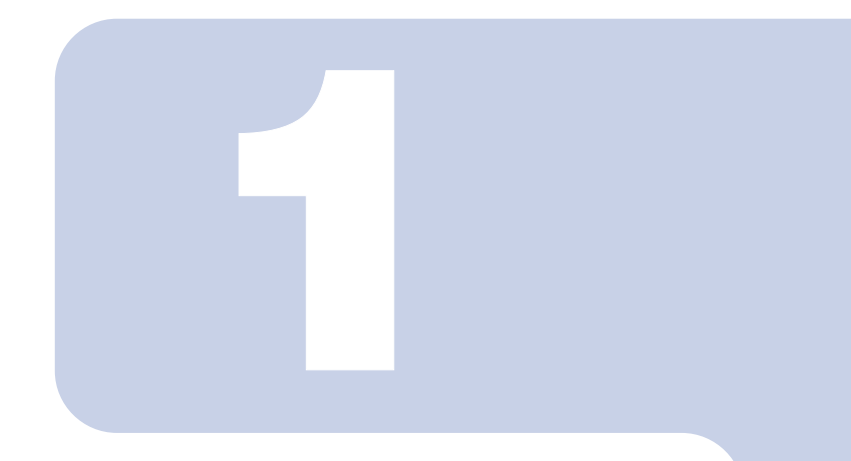

# 第 1 章

# お使いになる前に

<span id="page-6-1"></span><span id="page-6-0"></span>LAN 機能をお使いになる前に、必ずお読みください。

#### <sup>1</sup> 概要 [. . . . . . . . . . . . . . . . . . . . . . . . . . . . . . . . . . . . . . . . . . . . . . . . . . . . . . . 8](#page-7-0)

# <span id="page-7-0"></span>概要

ここでは、無線 LAN 機能の特長、および無線 LAN を使用してできることを説明

# <span id="page-7-1"></span>無線 LAN 機能の特長

主な特長は、次のとおりです。

- ・2.4GHz 帯および 5GHz 帯の小電力通信システムを使用しているため、無線免許が不要で す。
- ・IEEE 802.11a(J52/W52/W53)、IEEE 802.11b および IEEE 802.11g に準拠しています。
- ・最大で規格値 54Mbps 無線 LAN に対応しています。 ※ 表示の数値は、無線 LAN 規格の理論上の最大値であり、実際のデータ転送速度を示す ものではありません。
- ・パソコン本体と通信相手の機器との推奨する最大通信距離は、IEEE 802.11a (J52/W52/ W53)準拠(5GHz 帯)では見通し半径 15m 以内、IEEE 802.11b 準拠、IEEE 802.11g 準拠 (2.4GHz 帯)では見通し半径 25m 以内となります。ただし、設置環境(壁や柱などの影 響)により短くなる場合があります。
- ・IEEE 802.1X 認証や WPA2 などのセキュリティ機能に対応し、部外者による侵入を防ぐこ とができます。

## <span id="page-7-2"></span>無線 LAN の通信の種類

無線 LAN を使うと、LAN ケーブルを使わずにネットワークに接続することができます。無 線 LAN による通信には、「インフラストラクチャ通信」と、「アドホック通信」とがあります。

### <span id="page-7-3"></span>■アドホック通信

無線 LAN でパソコン同士を接続する方法を「アドホック通信」といいます。この場合、イ ンターネットには接続しません。

この機能を使うと、Microsoft ネットワークがサポートする「ファイルとプリンタの共有」 などの機能を利用して、ファイル交換や、プリンタの共有ができます。一時的な簡易ネッ トワークを構成する場合に適しています。

次の図は、アドホック通信の例です。

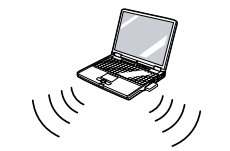

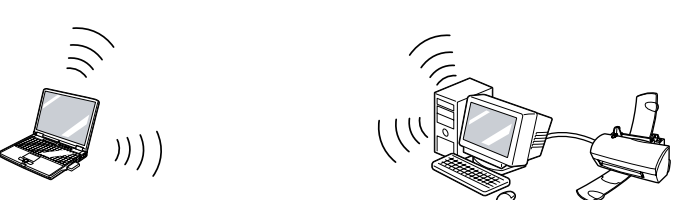

## <span id="page-8-0"></span>■インフラストラクチャ通信

無線 LAN アクセスポイントを利用したネットワークを「インフラストラクチャ通信」とい います。

この機能を使うと、無線 LAN アクセスポイント経由で有線 LAN に接続したり、インター ネットに接続したりできます。

無線 LAN アクセスポイントには、ワイヤレスブロードバンドルータなどがあります。 次の図は、インフラストラクチャ通信の例です。

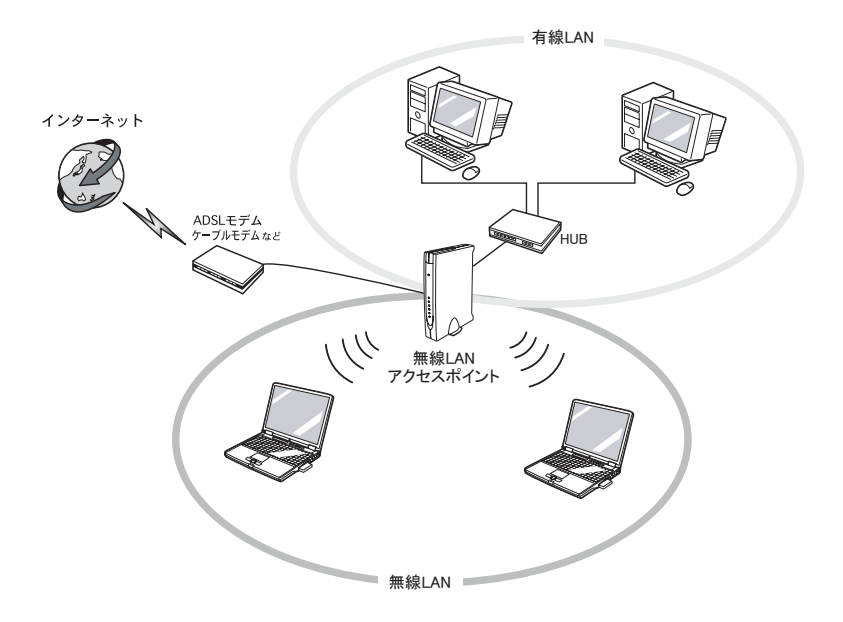

# <span id="page-9-0"></span>無線 LAN 接続のための動作環境

#### ■アドホック通信の場合

次の製品とのアドホック通信が可能です。

- ・弊社製無線 LAN(IEEE 802.11a(W52)準拠、IEEE 802.11b 準拠、IEEE 802.11g 準拠)搭 載のパソコン。[\[](#page-9-1)注]
- ・次のワイヤレス LAN カードを搭載したパソコン。
	- ワイヤレス LAN カード FMV-JW181
	- ワイヤレス LAN カード FMV-JW182
	- ワイヤレス LAN カード FMV-JW183
	- ワイヤレス LAN カード FMV-JW481 $^{[\, \ddot{\mathcal{X}}\,] }$
	- ワイヤレス LAN カード FMV-JW482
	- ワイヤレス LAN カード FMV-W181
	- ワイヤレス LAN カード FMV-W182
- ・液晶プロジェクタ PJ-X3500 + ワイヤレス LAN / LAN ユニット PJX35-WL1
- <span id="page-9-1"></span>注: IEEE 802.11a (W52) 準拠をサポートしていない製品で、IEEE 802.11a (W52) 準拠でのアドホッ ク通信を行うには、アップデートを行い IEEE 802.11a (W52) 準拠で通信できるようにする必要が あります。

#### ■インフラストラクチャ通信の場合

次の無線 LAN アクセスポイントを使用した、インフラストラクチャ通信が可能です。 無線 LAN アクセスポイントのご利用については、無線 LAN アクセスポイントのマニュア ルをご覧ください。

- ・ワイヤレス LAN ステーション FMWT-201
- ・ワイヤレス LAN ステーション FMWT-501
- ・ワイヤレス LAN ステーション FMWT-52A
- ・ワイヤレス LAN ステーション FMWT-52B
- ・ワイヤレス LAN ステーション FMWT-52AB
- ・ワイヤレス LAN ステーション FMWT-52BB
- ・ワイヤレス LAN ステーション FMWT-53A
- ・ワイヤレス LAN ステーション FMWT-53G
- ・ワイヤレス LAN ステーション FMWT-54AG
- ・ワイヤレス LAN ステーション FMWT-55AG
- ・ワイヤレス LAN ステーション FMWT-56AG
- ・ワイヤレスブロードバンドルータ FMWBR-101
- ・ワイヤレスブロードバンドルータ FMWBR-102
- ・ワイヤレスブロードバンドルータ FMWBR-201
- ・ファミリーネットワークステーション FMFNS-101
- ・ファミリーネットワークステーション FMFNS-102
- ・ファミリーネットワークステーション FMFNS-103
- ・ファミリーネットワークステーション FMFNS-104
- ・ファミリーネットワークステーション- T FMFNS-201
- ・ファミリーネットワークステーション- T FMFNS-202
- ・ファミリーネットワークステーション- T FMFNS-203
- ・ファミリーネットワークステーション- T FMFNS-204
- ・FMV ステーション FMVST-101
- ・FMV ステーション FMVST-102
- ・弊社製ホームサーバー機能搭載機種

#### 修重要

 本パソコンをインフラストラクチャ通信でお使いになる場合の注意 本パソコンに内蔵されている無線本パソコンに内蔵されている無線 LAN の IEEE 802.11b では、無線チャンネルとしてチャンネ 本ハノコンに内蔵されている#<br>ル 1 ~ 13 を使用しています。 インフラストラクチャ通信(無線 LAN アクセスポイント経由のネットワーク)をお使いになる ィンノンペドノノグが通信 \##w LAN ノフセスホインド#田のネフトノーフ/をお医いになる<br>場合、接続する無線 LAN アクセスポイントによっては、初期設定や自動設定により、使用する 場 ロ、技統 9 や無縁 LAN アフセスハイントにようては、初<del>別</del>設定 や!<br>無線チャンネルが 14 チャンネルに設定されている場合があります。 <del>…</sup>ホホ ノ ヾノベル: ・・・ ノ ヾノベルに</sup>改定されている場日かのうよす。</del><br>この場合、無線 LAN アクセスポイントのチャンネルを1~ 13 の間に設定してください。 なお、 この場日、無線 LAN ノノセスハインドのナヤンネルを Tim To の間に設定してくたさい。<br>設定方法については、お使いの無線 LAN アクセスポイントのマニュアルをご覧ください。 ワイヤレスLANステーションFMWT-201またはワイヤレスLANステーションFMWT-501を使用

する場合の注意インフラストラクチャ通信を行う場合は、「ワイヤレス LAN カードの設定」をしないでくださ ィンフラベトフファ、<sub>畑</sub>島と打つ場合は、ワイドレス LAN ガードの設定」をしないてくださ<br>い。これは、ワイヤレス LAN カード(FMV-W181 または FMV-JW181)を使用する場合の設定 です。

なお、以下は該当する無線 LAN アクセスポイントのマニュアルの該当箇所です。

- ・ワイヤレス LAN ステーション FMWT-201 をお使いの場合
- フィ トレス LAN ス / フョン FMWT-201 をお皮いの場合<br>『ワイヤレス LAN ステーション FMWT-201 取扱説明書』
- ⊪ プ1 トレ.<br>・該当箇所
	- 「2.1 Client Manager をインストールする」
	- 「2.3 ワイヤレス LAN カードのパラメータを設定する」
- 12.5 フィャレス LAN カードのバッグ メを設定する」<br>・ワイヤレス LAN ステーション FMWT-501 をお使いの場合
- フィ トレス LAN ス / フョン FMWT-501 とお皮いの場合<br>『ワイヤレス LAN ステーション FMWT-501 取扱説明書』
- ・該当箇所
	- 「2.1 Client Manager をインストールする」
- 「2.3 ワイヤレス LAN カードのパラメータを設定する」
- 本パソコンとワイヤレス LAN ステーション FMWT-201 の組み合わせでインターネットに接続 する場合の注意
	- ッる<sub>物日</sub>の注意<br>・電話回線を使用してインターネットに接続することはできません。
	- ・ADSL(PPPoE)回線を使用してインターネットに接続する場合は、ステーション設定ツール の ISP の設定画面の「Connection」を「Automatic」に設定してください。ステーション設定 ツールについては、ワイヤレス LAN ステーション FMWT-201 のマニュアルをご覧ください。

# <span id="page-11-0"></span>良好な通信を行うために

使用環境により正常に使用できない場合があります。パソコン本体は下記の点に注意して 設置してください。

- · パソコン本体と通信相手の機器との推奨する最大通信距離は、IEEE 802.11a (J52/W52/ W53)準拠(5GHz 帯)では見通し半径 15m 以内、IEEE 802.11b 準拠、IEEE 802.11g 準 拠 (2.4GHz 帯)では見通し半径 25m 以内となります。ただし、無線 LAN の特性上、ご 利用になる建物の構造・材質、障害物、ソフトウェア、設置状況、電波状況等の使用環 境により通信距離は異なります。また、通信速度の低下や通信不能となる場合もありま すのであらかじめご了承ください。
- ・ パソコン本体は、他の電気機器から離して設置してください。パソコン本体と電源が入っ た電気機器を近づけていると、正常に通信できなかったり、電気機器の障害になったり することがあります。

正常に通信できない場合は、使用するチャンネルや使用場所を変更してください。 特に、電子レンジなどの強い高周波エネルギーを出す機器の使用時は、影響を受けやす く、正常に通信できないことがあります。

- ・放送局や無線機などが近く、正常に通信できないときは、パソコン本体の設置場所を変 えてみてください。周囲の電波が強すぎると、正常に通信できないことがあります。
- ・IEEE 802.11a 準拠の W53(52/56/60/64ch)では、無線 LAN アクセスポイントの DFS 機能 が作動した場合、W53 の通信はいったん切断されます。DFS 機能により、その無線 LAN アクセスポイントが再起動した場合は、W53 以外のすべての通信もいったん切断されま す。

# <span id="page-11-2"></span><span id="page-11-1"></span>電波を停止する

病院や飛行機内、その他電子機器使用の規制がある場所では、あらかじめ無線 LAN の電波 を停止してください。

#### ■ワイヤレススイッチで停止する

ワイヤレススイッチを OFF にすると、無線 LAN の電波を停止します。 ワイヤレススイッチについては、パソコン本体のマニュアルの「各部名称」をご覧ください。

### ■デバイスマネージャで停止する

<u>1</u> 「スタート」ボタン→「マイコンピュータ」を右クリックし、表示されるメ

「システムのプロパティ」ウィンドウが表示されます。

- 2 「ハードウェア」タブ→「デバイスマネージャ」の順にクリックします。
- 3 「ネットワークアダプタ」をダブルクリックし、「Intel(R) Wireless WiFi Link 4965AG」の名称で表示されるデバイスをダブルクリックします。
- 4 「詳細設定」タブをクリックします。

- 「ワイヤレス オン」の右側の▼をクリックし、一覧から 「ワイヤレス オフ」 を選択して「OK」をクリックします。
- 6 すべてのウィンドウを閉じます。

■5GHz 帯の電波の発信を停止する

- <u>1</u> 「スタート」ボタン→「マイコンピュータ」を右クリックし、表示されるメ 「システムのプロパティ」ウィンドウが表示されます。
- 2 「ハードウェア」タブ→「デバイスマネージャ」の順にクリックします。
- 3 「ネットワークアダプタ」をダブルクリックし、「Intel(R) Wireless WiFi Link 4965AG」の名称で表示されるデバイスをダブルクリックします。
- ▲ 「詳細設定」タブをクリックします。
- 5 「プロパティ」の「ワイヤレス モード」をクリックします。
- 6 「値」の「デフォルト値使用」の をクリックして にし、「802.11bおよ <sup>び</sup>802.11g」「802.11gのみ」「802.11bのみ」のいずれかを選択し、「OK」 をクリックします。
- 7 すべてのウィンドウを閉じます。

# <span id="page-12-1"></span><span id="page-12-0"></span>電波の発信を開始する

## ■ワイヤレススイッチで開始する

ワイヤレススイッチを ON にします。 ワイヤレススイッチについては、パソコン本体のマニュアルの「各部名称」をご覧ください。

# ■デバイスマネージャで開始する

- <u>1</u> 「スタート」ボタン→「マイコンピュータ」を右クリックし、表示されるメ 「システムのプロパティ」ウィンドウが表示されます。
- **7. 「ハードウェア」タブ→「デバイスマネージャ」の順にクリックします。**
- 3 「ネットワークアダプタ」をダブルクリックし、「Intel(R) Wireless WiFi Link 4965AG」の名称で表示されるデバイスをダブルクリックします。
- 4 「詳細設定」タブをクリックします。

- 「ワイヤレス オフ」の右側の▼をクリックし、一覧から 「ワイヤレス オン」 を選択して「OK」をクリックします。
- すべてのウィンドウを閉じます。

#### $P$ POINT

▶あわせて、ワイヤレススイッチが「ON」になっていることを確認してください。 めわせて、フィドレススイッチが「ON」になっていることを確認してくたさい。<br>ワイヤレススイッチについては、パソコン本体のマニュアルの「各部名称」をご覧ください。

■5GHz 帯の電波の発信を再開する

- <u>1</u> 「スタート」ボタン→「マイコンピュータ」を右クリックし、表示されるメ ニューから「プロパティ」をクリックします。 「システムのプロパティ」ウィンドウが表示されます。
- **2. 「ハードウェア」タブ→「デバイスマネージャ」の順にクリックします。**
- 3 「ネットワークアダプタ」をダブルクリックし、「Intel(R) Wireless WiFi Link 4965AG」の名称で表示されるデバイスをダブルクリックします。
- ▲ 「詳細設定」タブをクリックします。
- 5 「プロパティ」の「ワイヤレス モード」をクリックします。
- <mark>6</mark> 「値」の「デフォルト値使用」の□をクリックして⊡にし、「OK」をク リックします。
- 7 すべてのウィンドウを閉じます。

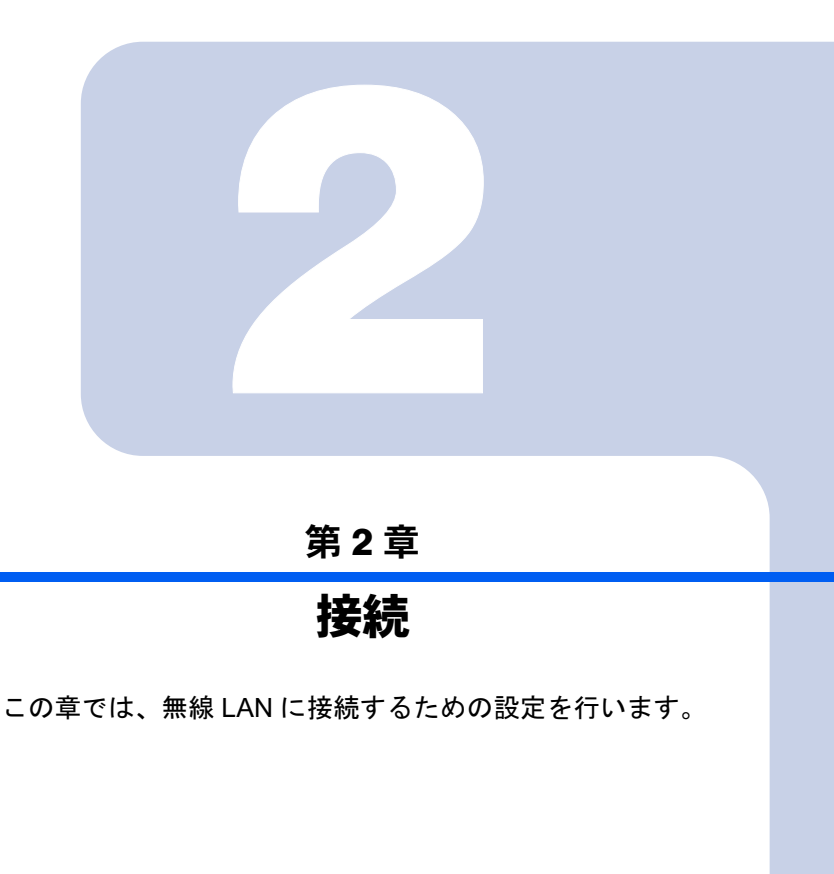

<span id="page-14-1"></span><span id="page-14-0"></span>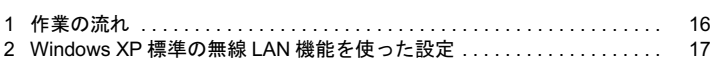

# <span id="page-15-0"></span>作業の流れ

LAN に接続するためには、次の作業が必要です。

1 無線 LAN 接続に必要なパラメータを設定します。 「Windows XP 標準の無線 LAN [機能を使った設定」\(→](#page-16-0) P.17) 1. SSID (ネットワーク名)などを設定します。

2. セキュリティの設定をします。

2 接続の状態を確認します。

# <span id="page-16-1"></span><span id="page-16-0"></span>2 Windows XP 標準の無線 LAN 機能 を使った設定

Windows XP 標準の無線 LAN 機能で設定を行う手順について説明します。

#### **必重要**

- ▶ Windows には管理者権限でログオンしてください。 無線LANの設定を行うためには、Windowsに「コンピュータの管理者」アカウントまたは 「Administrators」グループのメンバーとしてログオンしている必要があります。
- ▶ネットワーク管理者に確認してください。 すでに構成されたネットワークに接続する場合は、そのネットワークを管理するネットワークッてに構成されたヤットワークに接続する場合は、てのネットワークを音違するネットワーク<br>管理者にネットワーク情報を確認してください。ネットワーク情報の主なものは次になります。 ·無線 I AN のヤキュリティ情報 (SSID など)
	- ・IP アドレスおよびサブネットマスク
	- ・ir <sub>ノ トレへおよいヮフィ</sub><br>・デフォルトゲートウェイ
- ▶ それぞれの機器のマニュアルもご覧ください。 無線 LAN のセキュリティ情報は接続する無線 LAN アクセスポイントに合わせる必要がありま <sub>無林とFIN</sub>のセキュッティ情報は接続する無林とFINフラヒベホイ<br>す。必要に応じて、接続する機器のマニュアルもご覧ください。
- 本パソコンに内蔵されている無線LAN <sup>の</sup>IEEE 802.11bでは、無線チャンネルとしてチャンネル <sup>1</sup> <sup>~</sup> <sup>13</sup> を使用しています。 インフラストラクチャ通信(無線 LAN アクセスポイント経由のネットワーク)をお使いになる ィンフラベトフファド遍局(無縁 LAN アフセスホイント雇田のネフトクーフ/をお医いになる<br>場合、接続する無線 LAN アクセスポイントによっては、初期設定や自動設定により、使用する 場 ロ、<sub>技術 9</sub> る無縁 LAN アフセスホイン Fit ようては、初<del>期</del>設定 Pi<br>無線チャンネルが 14 チャンネルに設定されている場合があります。 <del>無縁チャンネルが 14 チャンネルに</del>改定されている場合かめッよす。<br>この場合、無線 LAN アクセスポイントのチャンネルを 1 ~ 13 の間に設定してください。 なお、
- この場日、無縁 LAN フフセスハイフトのアヤンネルを Tim To の間に設定してくたさい。<br>設定方法については、お使いの無線 LAN アクセスポイントのマニュアルをご覧ください。 ▶屋外では無線 LAN の雷波を停止してください。
- <sub>屋</sub>ヶ<sub>ては無縁 LAN の<sub>電波とI</sub>Sエしてヽ/ことい。<br>電波法の定めにより、本パソコンに内蔵の 5GHz 帯の無線 LAN は屋外でお使いになれません。</sub> 電波広の足のによっ、本バフコンに内蔵の 301と 帯の無線 LAN は崖外 C30度いになれません。<br>本パソコンを屋外でお使いになる場合には、電波の発信を停止してください。停止方法につい ては、「雷波を停止する」(→ P.12) をご覧ください。
- ▶WEP キー、WPA-PSK の環境では、ドメインユーザーでログオンできます。ただし、無線ネッ WLF キー、WFA-F5N の爆現では、T-プインユーッーでロンオンでとよす。たたし、無縁ネッ<br>トワークへの接続には時間を要するため、ログオンに際して、ログオンプロンプトが表示され トラーフへの<sub>技術には時間を安するに</sub><br>た状態で数十秒待つ必要があります。
- WPA、IEEE 802.1X 認証の環境では、ドメインユーザーでログオンできません。
- ▶WPA、IEEE 802.1X 認証で、PEAP をお使いの場合、ネットワークに接続できない場合があり ます。この場合には、「コンピュータの情報が利用できるときは、コンピュータとして認識する」のチェックを外してください。

#### $P$ POINT

▶インフラストラクチャ通信の場合、チャンネル(周波数帯)を設定する必要はありません。接<br>《ホートミーナス無線→ 3M ホーム』には、イナウトディングサービスを新たしかね。そのチャ 続しようとする無線 LAN ネットワークで使用しているチャンネルを自動的に検知し、そのチャ <sub>んしようとする無称にポイントファクで使用しているチャンネルを自動的に彼知し、とのチャ<br>ンネルで通信します。チャンネルの変更が必要な場合は、無線 LAN アクセスポイント側で設定</sub> ンネルで<sub>畑信しより。ノヤンネルの亥史か必安な場合は、無縁 LAN ノンセスホイント側で設定<br>してください。また、無線 LAN アクセスポイントによっては、ADSL(PPPoE)を使用してイ</sub> してヽにビい。よた、無縁 LAN ノノセスホイン FILIよ フては、ADSL(FFFOL/を皮用してイ<br>ンターネットに接続する場合に、本パソコンの MTU サイズ(→ [P.40](#page-39-0))を変更する必要があり

詳しくは、無線 LAN アクセスポイントのマニュアルをご覧ください。

# <span id="page-17-0"></span>WPA-PSK を使用する場合

無線 LAN 接続を行うために必要な、SSID(ネットワーク名)、パスフレーズなどを設定し ます。設定内容については、無線 LAN アクセスポイントの設定に合わせてください。また、 ネットワーク管理者がいる場合は、それぞれの設定内容について、ネットワーク管理者に 確認してください。

#### 無線 LAN の設定に必要な設定値を用意します。

設定値には次のものがあります。

・SSID(ESSID)

無線 LAN アクセスポイントが持つ ID で、無線 LAN アクセスポイントのマニュ アルによっては ESSID と表記されている場合もあります。この SSID をパソコン に設定することで、無線 LAN アクセスポイントとパソコンとが無線 LAN でつな がります。

初めて無線 LAN を設定するときは、無線 LAN アクセスポイントの SSID は初期 値のままです。無線 LAN アクセスポイントの初期値については、無線 LAN アク セスポイントに添付されているマニュアルをご覧ください。

すでにネットワークが構築されている場合は、そのネットワークの無線 LAN アク セスポイントに設定されている SSID をパソコンに設定します。

・パスフレーズ(PSK) データの暗号化の方法に WPA-PSK を使う場合、暗号化のパスワードとなる「パ スフレーズ」を設定します。

初めて無線 LAN を設定するときは、何も設定されていないため、「パスフレーズ」 はこの手順の中で設定します。

すでにネットワークが構築されている場合は、そのネットワークで使用されてい る「パスフレーズ」を用意してください。

- 2 無線 LAN アクセスポイントの電源が入っていることを確認します。 無線 LAN アクセスポイントの電源の入れ方については、無線 LAN アクセスポイン トに添付されているマニュアルをご覧ください。
- 3 ワイヤレススイッチが ON になっていることを確認します。 ワイヤレススイッチについては、パソコン本体のマニュアルの「各部名称」をご覧 ください。
- 4 「スタート」ボタン→「コントロールパネル」の順にクリックします。
- 「ネットワークとインターネット接続」をクリックします。
- 6 「ネットワーク接続」をクリックします。 現在インストールされているネットワークの一覧が表示されます。
- 7 一覧から「ワイヤレスネットワーク接続」を右クリックして、表示される メニューから「プロパティ」をクリックします。

「ワイヤレスネットワーク接続のプロパティ」ウィンドウが表示されます。

IEEE 802.11a/g 準拠 内蔵無線 LAN をお使いになる方へ 8 「ワイヤレスネットワーク」タブをクリックします。

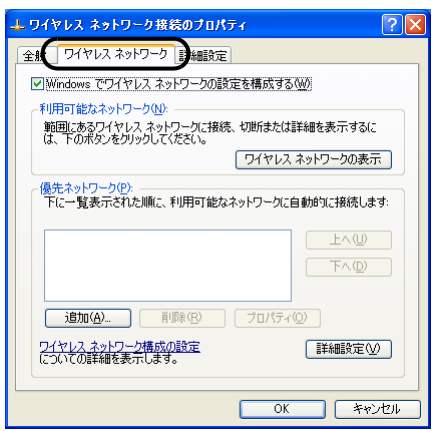

9 「Windowsでワイヤレスネットワークの設定を構成する」が図になってい ることを確認します。

□になっている場合は、□をクリックして図にします。

#### 10「優先ネットワーク」の「追加」をクリックします。

「ワイヤレスネットワークのプロパティ」ウィンドウが表示されます。

#### 11 「アソシエーション」タブをクリックします。

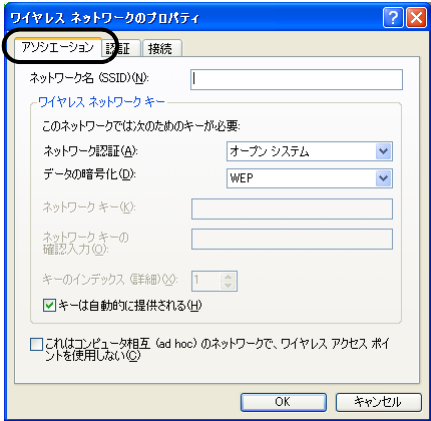

#### <span id="page-19-1"></span>12 お使いになる接続方法に合わせて、必要な項目を設定します。

1. 「ネットワーク名 (SSID)」を入力します。

ネットワーク名 (SSID) を接続する無線 LAN アクセスポイントに合わせて設 定します。

無線 LAN アクヤスポイントの SSID (または ESSID)の初期値については、無 線 LAN アクセスポイントに添付されているマニュアルをご覧ください。

すでにネットワークが構築されている場合は、そのネットワークの無線 LAN ア クセスポイントに設定されている SSID を選択してください。

次に通信データを暗号化するための設定をします。

#### 13 「ワイヤレスネットワークキー」の設定を行います。

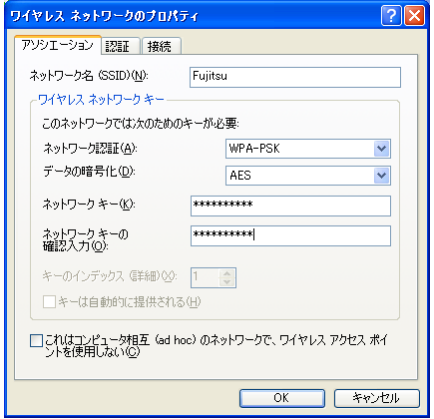

- 1. 「ネットワーク認証」で「WPA-PSK」または「WPA2-PSK」を選択します。
- 2. 「データの暗号化」で「TKIP」または「AES」を選択します。

接続する無線 LAN アクセスポイントに合わせて、設定します。無線 LAN アク セスポイントの設定については、無線 LAN アクセスポイントのマニュアルをご 覧ください。

#### <span id="page-19-0"></span>14「ネットワークキー」に、パスフレーズを入力します。

パスフレーズは、ASCII 文字では 8 文字以上 63 文字以下、16 進数では 64 桁で入力 してください。

すでにネットワークが構築されている場合は、そのネットワークで使用しているパ スフレーズを入力してください。

#### $P$ POINT

- ▶パスフレーズにお使いになれる文字や文字数は、接続する無線 LAN 機器の仕様により 異なります。
	- <sub>共体 ソ よ y 。<br>キーの形式が ASCII 文字の場合</sub>

・お使いになれる文字0 ~ 9 の半角数字、A ~ Z の半角英字(大文字)、a ~ z の半角英字 (小文字)、 (アンダーバー)

- ・お使いになれる文字数<sup>8</sup> 文字以上、<sup>63</sup> 文字以下
- キーの形式がキャラクターコードの場合
- ・お使いになれる文字<sup>0</sup> <sup>~</sup> <sup>9</sup> の半角数字、<sup>A</sup> <sup>~</sup> <sup>F</sup> の半角英字(大文字)、<sup>a</sup> <sup>~</sup> <sup>f</sup> の半角英字(小文字) ・。。。<br>・お使いになれる文字数
	- <sup>64</sup> 文字

#### 15「ネットワークキーの確認入力」を入力します。

[手順](#page-19-0) 14 で入力した「ネットワークキー」と、同じ値を入力してください。違う値を 入力すると、設定できません。

16 「OK」をクリックします。

# 17 「優先ネットワーク」に、手順12で「ネットワーク名 (SSID) 」に入力し たネットワーク名が追加されたことを確認します。

#### $P$ POINT

- ▶「優先ネットワーク」に複数の設定が存在する場合、通信状態などにより希望するネッ - <sub>||皮ル</sub>ャットットフェに<sub>依</sub>数の設定が存在する場合、通信状態などによっ<del>れ</del>重するポッ<br>トワークとは別の設定が優先される場合があります。混乱を避けるために、接続した い設定のみ登録することをお勧めします。
- 18 「OK」をクリックします。
- 19 すべてのウィンドウを閉じます。

#### $P$ POINT

▶省電力機能を解除することをお勧めします。

<sub>自 电刀 </sup><br>無線 LAN 機能を使ってネットワーク(インターネットなど)に接続中は、スタンバイ</sub> 無縁とKIV協能と使ってネットワーク(インターネットなど)に接続中は、スタンハイ<br>や休止状態などの省電力機能を使用しないことをお勧めします。お使いの環境によっ ては、ネットワーク(インターネットなど)への接続が正常に行われない場合があり ます。

省電力機能の解除は次の手順で行います。

- 1. 「スタート」ボタン→「コントロールパネル」の順にクリックします。
- 2. 「パフォーマンスとメンテナンス」→「電源オプション」の順にクリックします。
- 2. 「パフォーマンスとメンテナンス」→「電源オプション」の順にクリックします。<br>3. 「電源設定」タブをクリックして次の項目を設定し、「OK」をクリックします。<br>-
	- •「システムスタンバイ」を「なし」にします。
	- ・「システム休止状態」を「なし」にします。<br>さえないこと、、、、、、、、、、、、、、、、、、、、、、、、、、、、、、、、、

自動的にスタンバイや休止状態に移行しないように設定されました。

 ネットワーク接続に関する各種設定は、接続するネットワークのネットワーク管理者 に確認してください。

# <span id="page-21-1"></span><span id="page-21-0"></span>WEP キー(ネットワークキー)をインフラストラク チャ通信、アドホック通信で使用する場合

無線 LAN 接続を行うために必要な、SSID(ネットワーク名)、WEP キー(ネットワーク キー)などを設定します。設定内容については、無線 LAN アクセスポイントの設定に合わ せてください。また、ネットワーク管理者がいる場合は、それぞれの設定内容について、 ネットワーク管理者に確認してください。

#### 1 無線 LAN の設定に必要な設定値を用意します。

設定値には次のものがあります。

 $\cdot$  SSID (ESSID)

無線 LAN のネットワーク固有の ID です。無線 LAN 製品のマニュアルによって は、ESSID と表記されている場合もあります。

#### インフラストラクチャ通信の場合

無線 LAN アクセスポイントに設定されている SSID と同じ値を設定します。初め て無線 LAN を設定するときは、無線 LAN アクセスポイントの SSID は初期値の ままです。無線 LAN アクセスポイントの初期値については、無線 LAN アクセス ポイントに添付されているマニュアルをご覧ください。すでに無線 LAN アクセス ポイントを使ったネットワークが構築されている場合は、そのネットワークの無 線 LAN アクセスポイントに設定されている SSID を本パソコンに設定します。

#### アドホック通信の場合

通信を行うすべてのパソコンで同じ値を設定します。初めてアドホック通信の ネットワークを設定するときは何も設定されていないため、「SSID」はこの手順 の中で設定します。すでにアドホック通信のネットワークが構築されている場合 は、そのネットワークで通信を行っているパソコンに設定されている SSID を本 パソコンに設定します。

・WEP キー(ネットワークキー) データの暗号化の方法に WEP キー(ネットワークキー)を使う場合、暗号化のパ スワードとなる「WEP キー」を設定します。 初めて無線 LAN を設定するときは、何も設定されていないため、「WEP キー」は この手順の中で設定します。

すでにネットワークが構築されている場合は、そのネットワークで使用されてい る「WEP キー」を用意してください。

# 2 インフラストラクチャ接続の場合は、無線LANアクセスポイントの電源が

無線 LAN アクセスポイントの電源の入れ方については、無線 LAN アクセスポイン トに添付されているマニュアルをご覧ください。

#### 3 ワイヤレススイッチが ON になっていることを確認します。

ワイヤレススイッチについては、パソコン本体のマニュアルの「各部名称」をご覧 ください。

4 「スタート」ボタン→「コントロールパネル」の順にクリックします。

#### 5 「ネットワークとインターネット接続」をクリックします。

#### 6 「ネットワーク接続」をクリックします。

現在インストールされているネットワークの一覧が表示されます。

\_<br>フ 一覧から「ワイヤレスネットワーク接続」を右クリックして、表示される<br>イニー・サミ「プニパニッ・カケリーケ!カナ

「ワイヤレス ネットワーク接続のプロパティ」ウィンドウが表示されます。

#### 8 「ワイヤレスネットワーク」タブをクリックします。

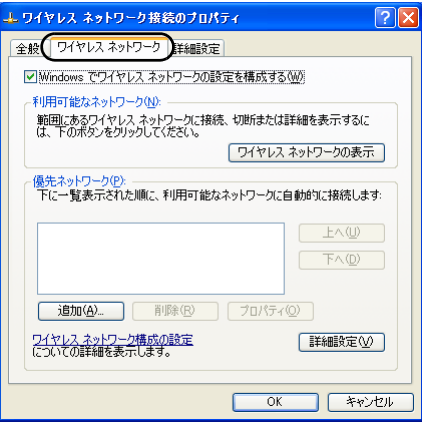

9 「Windowsでワイヤレスネットワークの設定を構成する」が図になってい

□になっている場合は、□をクリックして図にします。

#### 10「優先ネットワーク」の「追加」をクリックします。

「ワイヤレスネットワークのプロパティ」ウィンドウが表示されます。

#### 11「アソシエーション」タブをクリックします。

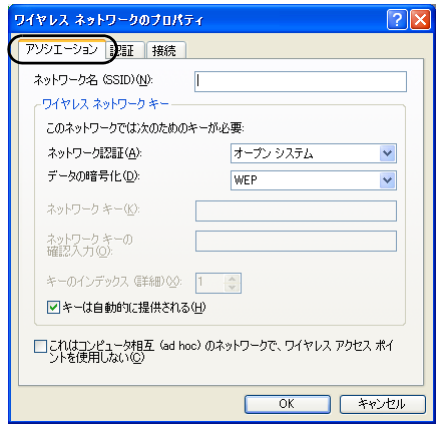

- <span id="page-23-0"></span>12 お使いになる接続方法に合わせて、必要な項目を設定します。
	- アドホック通信(無線LANを搭載したパソコン同士のネットワーク)の場合
	- 1. 「ネットワーク名 (SSID)」を入力します。 接続するすべてのパソコンで、同じネットワーク名を半角英数字 32 文字以内で 入力します。
	- 2. 「これはコンピュータ相互(ad hoc)のネットワークで、ワイヤレスアクセスポ イントを使用しない」を図にします。 □になっている場合は、□をクリックして回にします。
	- インフラストラクチャ通信(無線 LAN アクセスポイント経由のネットワーク) の場合
		- 1. 「ネットワーク名 (SSID)」を入力します。 ネットワーク名 (SSID) を接続する無線 LAN アクセスポイントに合わせて設 定します。 無線 LAN アクセスポイントの SSID (または ESSID)の初期値については、無 線 LAN アクセスポイントに添付されているマニュアルをご覧ください。

すでにネットワークが構築されている場合は、そのネットワークの無線 LAN ア クセスポイントに設定されている SSID を選択してください。

2. 「これはコンピュータ相互(ad hoc)のネットワークで、ワイヤレスアクセスポ イントを使用しない」を口にします。

図になっている場合は、図をクリックして□にします。

次に通信データを暗号化するための設定をします。

#### 13「ネットワーク認証」を選択します。

■ アドホック通信の場合

「オープンシステム」を選択します。

■ インフラストラクチャ通信の場合

接続する無線 LAN アクセスポイントがオープンシステム認証の場合は、「ネット ワーク認証」を「オープンシステム」にします。(無線 LAN アクセスポイントの 設定を確認後、通常はこちらの設定にしてください)。

共有キー(シェアードキー)認証の場合は、「共有キー」を選択します。 無線 LAN アクセスポイントの設定については、無線 LAN アクセスポイントのマ ニュアルをご覧ください。

#### 14「データの暗号化」の「WEP」を選択します。

 セキュリティを設定していないネットワークには、無線 LAN 機能を搭載したすべての パソコンから接続できるため、ほかのユーザーにデータを盗まれたり、破壊されたりパソコンから接続できるため、ほかのユーザーにデータを盗まれたり、破壊されたり<br>する危険性があります。セキュリティの設定は必ず行ってください。

15「キーは自動的に提供される」の図をクリックして□にします。

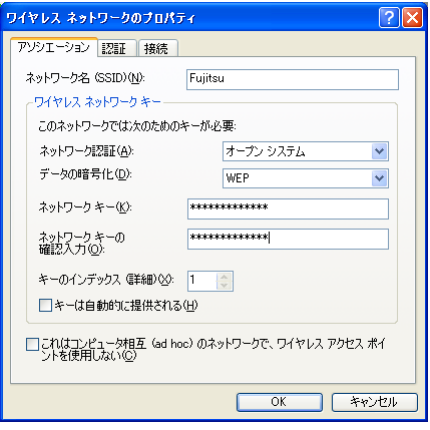

<span id="page-24-0"></span>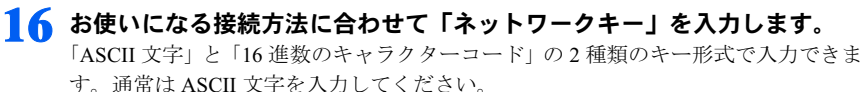

- アドホック通信の場合 接続するすべてのパソコンで、同じ値を設定します。
- インフラストラクチャ通信の場合 接続する無線 LAN アクセスポイントに合わせて設定します。 無線 LAN アクセスポイントの設定については、無線 LAN アクセスポイントの マニュアルをご覧ください。

- ・●…•・<br>▶ ネットワーク内に、WEP キー (ネットワークキー) を 16 進数のキャラクターコードで<br> 設定している無線 LAN 機器がすでにあるときは、16 進数のキャラクターコードを入 設定している無線 LAN 機器がすでにあるときは、16 進数のキャラクターコードを入<br>カしてください。
- 力してください。<br>▶ キーの形式は、入力された WEP キー (ネットワークキー) の文字数により自動的に判<br>■ コネルボート
- <sub>加</sub>ビれよす。<br>▶「ネットワークキー」にお使いになれる文字や文字数は、WEP キーの形式や、接続す<br>ろ無線しい! # :!! の! !!!!!!!!!!!!!!!! る無線 LAN 機器の仕様により異なります。
	- る無脉 LAN 機器の正像により判<br>キーの形式が ASCII 文字の場合
	- ー の<sub>i</sub>p.t.g. ASCiTス<br>・お使いになれる文字 <sup>0</sup> <sup>~</sup> <sup>9</sup> の半角数字、<sup>A</sup> <sup>~</sup> <sup>Z</sup> の半角英字(大文字)、<sup>a</sup> <sup>~</sup> <sup>z</sup> の半角英字(小文字)、\_ (アンダーバー)(アンダーバー)
	- ・お使いになれる文字数64bitWEP 対応:<sup>5</sup> 文字 128bitWEP 対応:<sup>13</sup> 文字
	- ー rzobitwer 対応:13 ステ<br>キーの形式がキャラクターコードの場合
	- ・お使いになれる文字<sup>0</sup> <sup>~</sup> <sup>9</sup> の半角数字、<sup>A</sup> <sup>~</sup> <sup>F</sup> の半角英字(大文字)、<sup>a</sup> <sup>~</sup> <sup>f</sup> の半角英字(小文字) ・お使いになれる文字数64bitWEP 対応:<sup>10</sup> <sup>桁</sup> 128bitWEP 対応: 26 桁

17 「ネットワークキーの確認入力」を入力します。

[手順](#page-24-0) 16 で入力した WEP キー (ネットワークキー)と、同じ値を入力してください。 違う値を入力すると、設定できません。

18「キーのインデックス(詳細)」が「1」になっていることを確認します。

- ・・OIC(/<br>▶「キーのインデックス(詳細)」は、「1」~「4」の4つまで設定できます。通常は「1」<br>- 『…のインイ\*\*\*』、
- 「に設定してください。<br>▶「キーのインデックス (詳細)」は、無線 LAN 接続するパソコンや無線 LAN アクセスポ<br>- ペーパアアリンデック! ="#オオスポポポササナポポポオイプ" イントで同じ番号に設定する必要があります。接続するパソコンや無線 LAN アクセス ポイントによっては、キーのインデックスが本パソコンと異なり、<sup>0</sup> <sup>~</sup> <sup>3</sup> になってい るものがあります。

その場合、本パソコンは「1」、接続するパソコンや無線 LAN アクセスポイントは「0」 に設定してください。

19「認証」タブをクリックし、「このネットワークで IEEE 802.1X 認証を有効 <sub>「</sub>祕証」ックをクリックし、 I このネットワ−<br>にする」の⊠ をクリックして□ にします。

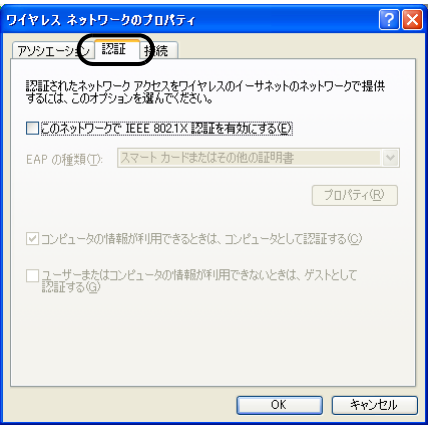

\_ <mark>◯ POINT</mark><br>▶ご家庭などでIEEE 802.1X認証を使用しない場合は、「このネットワークでIEEE 802.1X ご家庭などでIEEE 802.1X認証を使用しない場合<br>認証を有効にする」を□ に設定してください。<br>^<del>¨¨</del>¨¨¨¨¨¨¨¨¨¨¨¨¨¨¨¨¨¨¨¨¨¨¨

企業などで IEEE 802.1X 認証を使用して無線 LAN クライアントのアクセスを制限す 企業などで IEEE 802.1X 認証を使用して無線 LAN クライアントのアクセスを制限す<br>る場合は、「このネットワークで IEEE 802.1X 認証を有効にする」を⊠ に設定してく ださい。

なお、IEEE 802.1X 認証の設定方法については、お使いの無線 LAN アクセスポイント のマニュアルをご覧ください。- のマニュアルをご覧ください。<br>▶ アドホック通信の場合は、「認証」タブを設定する必要はありません。

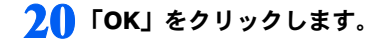

21「優先ネットワーク」に、手順12で「ネットワーク名(SSID)」に入力し たネットワーク名が追加[されたこ](#page-23-0)とを確認します。たネットワーク名が追加されたことを確認します。

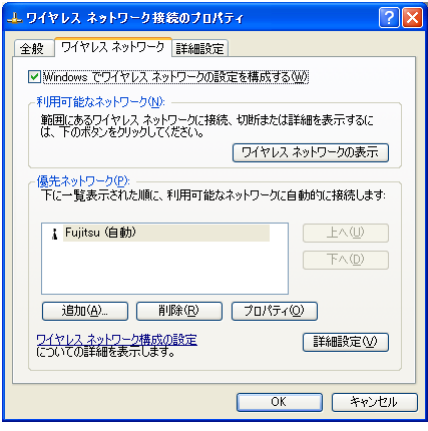

#### $P$ POINT

▶「優先ネットワーク」に複数の設定が存在する場合、通信状態などにより希望するネッ ・<sub>峻ル</sub>ネットラック」に核数の設定が存在する場合、通信状態などにより希望するネッ<br>トワークとは別の設定が優先される場合があります。混乱を避けるために、接続した い設定のみ登録することをお勧めします。

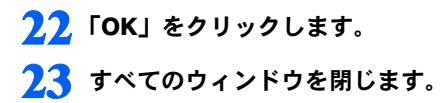

#### $P$ POINT

▶省雷力機能を解除することをお勧めします。

<sub>自电力協能を併味することをお勧めしよす。</sub><br>無線 LAN 機能を使ってネットワーク(インターネットなど)に接続中は、スタンバイ <del>無縁とNN 優能を使うでキクトクーク(インターネクトなど)に接続中は、スクンハイ</del><br>や休止状態などの省電力機能を使用しないことをお勧めします。お使いの環境によっ ては、ネットワーク(インターネットなど)への接続が正常に行われない場合があります。

省電力機能の解除は次の手順で行います。

- 1. 「スタート」ボタン→「コントロールパネル」の順にクリックします。
- 2. 「パフォーマンスとメンテナンス」→「電源オプション」の順にクリックします。
- 2. 「パフォーマンスとメンテナンス」→「電源オブション」の順にクリックします。<br>3. 「電源設定」タブをクリックして次の項目を設定し、「OK」をクリックします。<br>-•「システムスタンバイ」を「なし」にします。
	- ・「システム休止状態」を「なし」にします。
	-

自動的にスタンバイや休止状態に移行しないように設定されました。

▶ネットワーク接続に関する各種設定は、接続するネットワークのネットワーク管理者 に確認してください。

# <span id="page-27-1"></span><span id="page-27-0"></span>通信状態を確認する

1 デスクトップ右下の通知領域から「ワイヤレスネットワーク接続」アイコ ノスットッノ石 ↑♡週知頑喫がら ↑フィ ↑レスネットソーン技統」ノイコ<br>ン<mark>『</mark>を右クリックして、表示されるメニューから「状態」をクリックします。 「ワイヤレスネットワーク接続の状態」ウィンドウが表示されます。

# 2 「全般」タブで電波の状態を確認します。

現在の接続状況が表示されます。

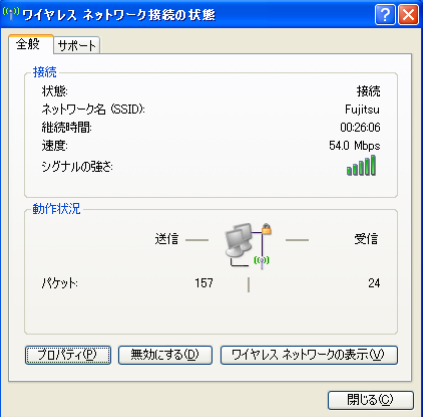

- ・状態 接続の状態が表示されます。
- · ネットワーク名 (SSID) 接続している SSID(ネットワーク名)が表示されます。
- ・継続時間 接続時間が表示されます。 ・速度
	- 接続の速度が表示されます。
- ・シグナルの強さ 信号の品質がグラフで表示されます。

ネットワークに接続できない場合や、接続を確認したい場合などは[、「こんなときは」\(→](#page-32-2) [P.33](#page-32-2))をご覧ください。

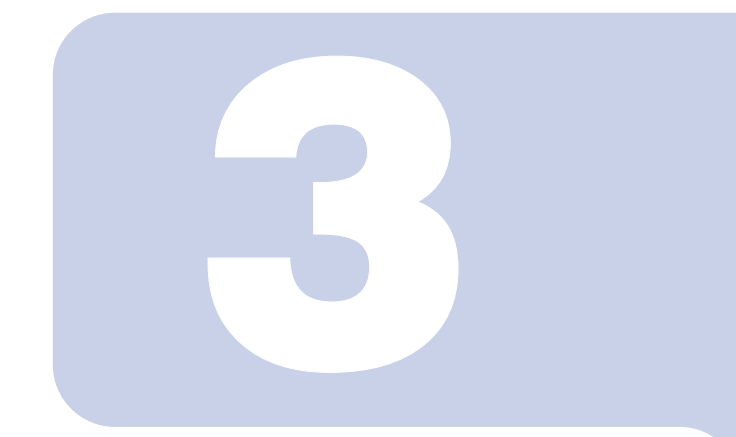

第3章

<span id="page-28-1"></span><span id="page-28-0"></span>付録

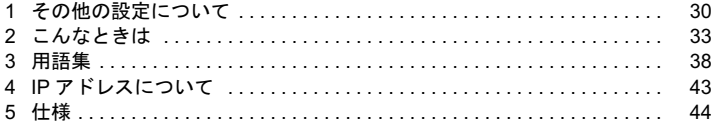

# <span id="page-29-0"></span>その他の設定について

その他の無線 LAN の設定について説明します。

# <span id="page-29-1"></span>省電力機能の設定をする

- ◇ エニスフ<br>▶無線 LAN の省電力機能を設定します。ご購入時の設定は自動設定になっています。<br>- 高電力のサイトのホス県へは、通信性能もて動き調整しホホーム
	- <u>1</u> 「スタート」ボタン→「マイコンピュータ」を右クリックし、表示されるメ 「システムのプロパティ」ウィンドウが表示されます。
	- **2. 「ハードウェア」タブ→「デバイスマネージャ」の順にクリックします。**
	- 3 「ネットワークアダプタ」をダブルクリックし、「Intel(R) Wireless WiFi Link 4965AG」の名称で表示されるデバイスをダブルクリックします。
	- 4 「詳細設定」タブをクリックします。
	- 5 「プロパティ」の「電源管理」を選択します。
	- <u>●</u> 「値」の「デフォルト値使用」の■ をクリックして□にし、バーを調整し

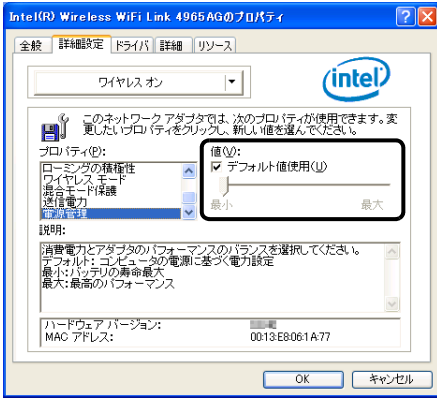

# <span id="page-30-0"></span>通信時の送信電力を設定する

\_% 重 要<br>▶送信電力を調整することにより、通信範囲を広くしたり、狭くしたりすることができます。

- <u>1</u> 「スタート」ボタン→「マイコンピュータ」を右クリックし、表示されるメ ニューから「プロパティ」をクリックします。 「システムのプロパティ」ウィンドウが表示されます。
- 2 「ハードウェア」タブ→「デバイスマネージャ」の順にクリックします。
- 3 「ネットワークアダプタ」をダブルクリックし、「Intel(R) Wireless WiFi Link 4965AG」の名称で表示されるデバイスをダブルクリックします。
- 4 「詳細設定」タブをクリックします。
- 5 「プロパティ」の「送信電力」を選択します。
- <u>●</u> 「値」の「デフォルト値使用」の■ をクリックして□にし、バーを調整し

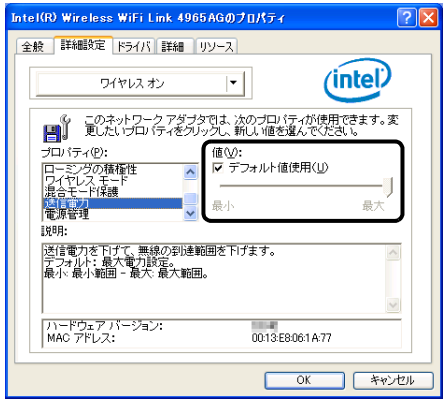

# <span id="page-31-0"></span>アドホック通信時のチャンネルを設定する

- <sub>√</sub>多 重−<mark>要−</mark><br>▶アドホック通信時のチャンネルを設定することができます。
- ▶ご購入時の設定は 2.4GHz 帯のチャンネル 11 に設定されています。
- ▶ご購入時の設定は 2.4GHz 帯のチャンネル 11 に設定されています。<br>▶ 既存のアドホックネットワークに接続する場合は、チャンネルの設定は無効になります。<br>アドカナック・マッチアンスクークに接続する場合は、チャンネル 0.11 (18.00.10.11 ) 以けのノドバッフィットフーンに接続する場合は、ノドンネルの設定は無効になっよす。<br>アドホック通信しているパソコンのチャンネルを変更する場合は、同じ SSID(ネットワーク 名)で接続しているすべてのパソコンのチャンネルを同時に変更してください。変更後は、す べてのパソコンの電源を切り、電源の入っているパソコンがないことを確認してから、電源:<br>ブト T 、 、\*゙ナ い 入れてください。
- 入れてください。<br>▶ 本設定はアドホック通信時においてのみ有効です。インフラストラクチャ通信時には有効にな<br>-りません。
	- <u>1</u> 「スタート」ボタン→「マイコンピュータ」を右クリックし、表示されるメ ニューから「プロパティ」をクリックします。 「システムのプロパティ」ウィンドウが表示されます。
	- 2 「ハードウェア」タブ→「デバイスマネージャ」の順にクリックします。
	- 3 「ネットワークアダプタ」をダブルクリックし、「Intel(R) Wireless WiFi Link 4965AG」の名称で表示されるデバイスをダブルクリックします。
	- 4 「詳細設定」タブをクリックします。
	- 5 「プロパティ」の「アドホック チャネル」をクリックします。
	- アドホック通信時のチャンネルを変更します。

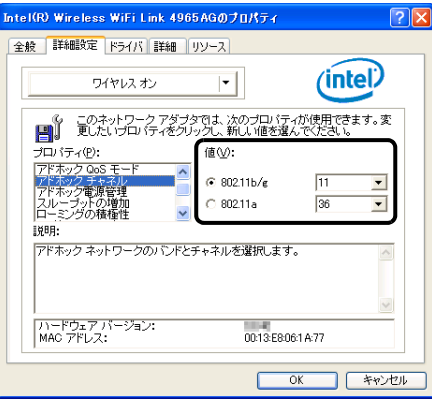

# <span id="page-32-2"></span><span id="page-32-0"></span>2 こんなときは

無線LAN のご使用に際して何か困ったことが起きた場合は、以下の内容をお調べください。 お客様からお問い合わせの多いトラブルに関する症状、原因、対処方法を記載しています。 なお、Intel Corporation 社への電話、またはメールによるお問い合わせは、受け付けており ません。問題が解決できない場合は、「富士通パーソナル製品に関するお問合わせ窓口」に ご相談ください。

# <span id="page-32-1"></span>ネットワークに接続できない

- ・「ネットワークコンピュータ」をクリックしても、他のコンピュータが表示されないか、 表示されても接続ができません。
- ・インフラストラクチャ通信で、無線 LAN アクセスポイントに接続できません。

- ・●…• 。<br>▶コンピュータ起動時にネットワークドライブの再接続に失敗する場合がありますが、再接続に

#### ■無線 LAN の設定に関する原因

- → 「SSID (ネットワーク名) や WEP キー (ネットワークキー) などのセキュリティの設定 [が正しくない](#page-33-1)」
- →「無線 LAN [アクセスポイントに設定されているチャンネルが、本パソコンの使用可能](#page-33-2) [チャンネル以外になっている](#page-33-2)」
- →[「電波を停止した状態になっている](#page-33-0)」

# □ Windows XP 標準の無線 LAN 機能をお使いの場合

→ 「IEEE 802.1X [認証の認定が正しくない](#page-33-3)」

#### ■雷波状態に関する原因

- →[「電波の状態が悪いため、電波が届かない](#page-34-1)」
- →「同一フロア内などで複数の無線 LAN [のネットワークがあり、使用するチャンネルが重](#page-34-2) [なっている](#page-34-2)」

#### ■その他の設定に関する原因

- →「IP [アドレスの設定が正しくない」](#page-34-0)
- →[「ネットワークの設定が正常にできていない](#page-35-0)」
- →「接続先のパソコンの雷源が入っていない」
- →[「接続先にアクセスする権限がない](#page-35-2)」
- →[「ネットワークを検索して、接続されているコンピュータが表示されるまでに時間がか](#page-35-3) [かっている](#page-35-3)」

#### <span id="page-33-1"></span>■SSID(ネットワーク名)や WEP キー(ネットワークキー)など のセキュリティの設定が正しくない

#### □ 対策

アドホック通信の場合、接続するすべてのパソコンで、SSID(ネットワーク名)、および WEPキー(ネットワークキー)を同じ値に設定してください。

インフラストラクチャ通信の場合、SSID(ネットワーク名)、ネットワーク認証、および データの暗号化などのセキュリティの設定を無線LANアクセスポイントに従って設定して ください。

設定方法は、「Windows XP標準の無線LAN[機能を使った設定」\(→](#page-16-1)P.17)をご覧ください。

#### <span id="page-33-2"></span>■無線 LAN アクセスポイントに設定されているチャンネルが、本 パソコンの使用可能チャンネル以外になっている

#### □ 対策

無線 LAN アクセスポイントのチャンネルを確認してください。 IEEE 802.11b をお使いの場合、無線 LAN アクセスポイントのチャンネルを、1 ~ 13 の間で 設定してください。

#### <span id="page-33-0"></span>■電波を停止した状態になっている

#### □ 対策

ワイヤレススイッチが ON になっていることを確認してください。また、電波を発信して いる状態になっていることを確認してください。 [「電波の発信を開始する」\(→](#page-12-1) P.13)

#### <span id="page-33-3"></span>■IEEE 802.1X 認証の認定が正しくない

Windows XP 標準の無線 LAN 機能をお使いの場合、本設定が正しくないと、ネットワーク にいったん接続できても、数分後に切断されるといった現象が発生する場合があります。

# □ 対策

ご家庭など、IEEE 802.1X 認証を使用しない場合は、「このネットワークで IEEE 802.1X 認 証を有効にする」を 口に設定してください。

企業などで IEEE 802.1X 認証を使用して無線 LAN クライアントのアクセスを制限する場合 は、「このネットワークで IEEE 802.1X 認証を有効にする」を図に設定してください。な お、IEEE 802.1X 認証の設定方法については、お使いの無線 LAN アクセスポイントのマニュ アルをご覧ください。

IEEE 802.1X 認証の設定確認方法は、次をご覧ください。

「WEP [キー\(ネットワークキー\)をインフラストラクチャ通信、アドホック通信で使用](#page-21-1) [する場合」\(→](#page-21-1) P.22)

#### <span id="page-34-1"></span>■雷波の状態が悪いため、雷波が届かない

# □ 対策

アドホック通信の場合、接続相手のパソコンとの距離を短くしたり、障害物をなくして見 通しをよくしたりしてから、再度接続してください。 インフラストラクチャ通信の場合、無線 LAN アクセスポイントとの距離を短くしたり、障 害物をなくして見通しをよくしたりしてから、再度接続してください。 電波の状態を確認する場合は、次をご覧ください。

[「通信状態を確認する」\(→](#page-27-1) P.28)

#### <span id="page-34-2"></span>■ 同一フロア内などで複数の無線 LAN のネットワークがあり、使 用するチャンネルが重なっている

#### □ 対策

近くに他の無線 LAN のネットワークがある場合は、使用するチャンネルが重ならないように 無線 LAN のチャンネルを変更してください。2.4GHz については、使用しているチャンネル の間隔を5チャンネル以上あけてお使いください。

#### <span id="page-34-0"></span>■IP アドレスの設定が正しくない

#### □ 対策

ネットワークの設定を確認してください。 お使いのプロトコルが TCP/IP の場合は、次の手順で IP アドレスを確認できます。

<u>1</u> 「スタート」ボタン→「すべてのプログラム」→「アクセサリ」→「コマン

#### 2 「コマンドプロンプト」ウィンドウで、次のように「IPCONFIG」コマンド を入力し、【Enter】キーを押します。

例:C ドライブがハードディスクの場合

C:\>ipconfig 【Enter】

IP アドレスが正常に表示されているか確認してください。

IP Address.........:10.0.1.3 Subnet Mask..........: 255.255.255.0 Default Gateway............. 10.0.1.1

#### $P$ POINT

- ▶IP アドレスが 「169.254.nnn.mmm」 または 「0.0.0.0」 と表示される場合、IP アドレス<br>- キエザに吸得デキエいませく を正常に取得できていません。<br>たったた悲評してください。
	-
	- 次の点を確認してください。<br>・セキュリティの設定が無線 LAN アクセスポイントと一致しているか
	- ヒキュッティの設定が無線とNVファとスポインドと一致しているが<br>・パソコンのインターネットプロトコル(TCP/IP)の設定<br>- ペンコリンクインターネットエーティル(TCP/IP)の設定
	- 設定に誤りがある場合は、修正してください。それでも現象が変わらない場合は、パ ソコンを再起動してください。
- ソコンを再起動してください。<br>▶ IP アドレスが表示されず、「Cable Disconnected」または 「Media Disconnected」と表<br>▶ ワトリブ !!! 人 示される場合、次の点を確認してください。<br>・SSID(ネットワーク名)が無線 LAN アクセスポイントと一致しているか
	- ・SSID(ネットワーク名)が無線 LAN アクセスポイントと一致してい<br>・セキュリティの設定が無線 LAN アクセスポイントと一致しているか
	-

## <span id="page-35-0"></span>■ネットワークの設定が正常にできていない

# □ 対策

プロトコル、ワークグループ名や共有設定を確認してください。 詳細な設定については、接続するネットワークのネットワーク管理者に確認してください。

### <span id="page-35-1"></span>■接続先のパソコンの電源が入っていない

# □ 対策

接続先のパソコンの電源が入っているか、確認してください。

#### <span id="page-35-2"></span>■接続先にアクセスする権限がない

#### □ 対策

接続先のネットワークまたはパソコンにアクセスする権限があるか、ネットワーク管理者 に確認してください。

#### <span id="page-35-3"></span>■ネットワークを検索して、接続されているコンピュータが表示 されるまでに時間がかかっている

□ 対策

次の手順でコンピュータの検索をしてください。

- 1 「スタート」ボタン→「検索」の順にクリックします。
- 2. 「コンピュータまたは人」をクリックします。
- 3 「ネットワーク上のコンピュータ」をクリックします。
- 4 「コンピュータ名」に接続先のコンピュータ名を入力して、「検索」をクリッ クします。クします。
- 5 検索されたコンピュータのアイコンをクリックします。

# <span id="page-36-0"></span>PING コマンドを実行して、接続確認をしたい

次の手順で PING コマンドを実行して、IP パケットが通信先に正しく届いているかを確認 します。

- **<sup>○</sup>POINT**<br>▶PING コマンドを実行するには、TCP/IP プロトコルをインストールしておく必要があります。
- ▶ PING コマンドを実行するには、TCP/IP プロトコルをインストールしておく必要があります。<br>▶ PING コマンドによる接続確認のために、ファイアウォールの設定の切り替えが必要になる場合<br>・バナリナナ
	- <u>1</u> 「スタート」ボタン→「すべてのプログラム」→「アクセサリ」→「コマン
	- 2 コマンドプロンプトで、次のように「PING」コマンドを入力し、【Enter】 キーを押します。

例:C ドライブがハードディスク、通信先の IP アドレスが 10.0.1.3 の場合  $C:\n *Y* > p$  ing 10.0.1.3 [Enter]

正常に接続できている場合は、次のように表示されます。

Pinging 10.0.1.3 with 32 bytes of data:

Reply from 10.0.1.3: bytes=32 time=1ms TTL=32 Reply from 10.0.1.3: bytes=32 time<10ms TTL=32 Reply from 10.0.1.3: bytes=32 time=4ms TTL=32

Reply from 10.0.1.3: bytes=32 time<10ms TTL=32

接続できていない場合は、「Request timed out」「Destination host unreachable」などと 表示されます。そのとき[は「ネットワークに接続できない」\(→](#page-32-1) P.33)をご覧ください。

# <span id="page-37-0"></span>3 用語集

### ■ AES (Advanced Encryption Standard)

現在用いられている DES、3DES に代わる次世代の標準暗号化方式で、強固な暗号化方式と して無線 LAN への幅広い普及が見込まれています。暗号化アルゴリズムには、ベルギーの 暗号開発者が開発した「Rijndael(ラインダール)」が採用され、データを固定のブロック長 で区切ってそれぞれ暗号化を行います。データ長は 128、192、256 ビット、鍵の長さは 128、 192、256 ビットがサポートされていて暗号強度は非常に高く設計されています。

#### ■ DFS (Dynamic Frequency Selection)

航空管制レーダーや気象レーダーなどで使用されるレーダーの干渉波を検出して、使用す るチャンネルを自動的に変更する、無線 LAN アクセスポイントの機能です。レーダー波の 検出は、無線 LAN アクセスポイントの起動時に行われた後も定期的に行われます。レー ダー波が検出された場合には、使用するチャンネルが変更されるため、通信がいったん切 断されます。

### ■ DHCP (Dynamic Host Configuration Protocol)

IPアドレスなどの通信に関するパラメータを自動取得するために使用するプロトコルです。 IP アドレスを与える側を DHCP サーバー、IP アドレスを与えられる側を DHCP クライアン トと呼びます。

#### ■ DNS (Domain Name System)

パソコンに割り当てた IP アドレスと名前の対応を管理する機能です。 IP アドレスがわからないパソコンでも名前がわかっていれば、そのパソコンと通信できま す。

#### ■ EAP (Extensible Authentication Protocol)

リモートアクセスによるユーザー認証の際に使用されるプロトコルです。 電子証明書を使用する EAP-TLS や電子証明書とユーザーID /パスワードを使用する PEAP などがあります。

#### ■IEEE 802.11a

IEEE(米国電気電子学会)で LAN 技術の標準を策定している 802 委員会が定めた無線 LAN の規格の 1 つです。

無線免許なしで自由に使える 5GHz 帯の電波を使い、最大 54Mbps の速度で通信できます。 IEEE 802.11a に使用されている電波は、日本国内において屋内での使用に限定され、無線の 届く有効距離も IEEE 802.11b に比べると長くありません。

※ 表示の数値は、無線 LAN 規格の理論上の最大値であり、実際のデータ転送速度を示すも のではありません。

#### ■IEEE 802.11b

IEEE(米国電気電子学会)で LAN 技術の標準を策定している 802 委員会が定めた、無線 LAN の規格の一つです。無線免許なしで自由に使える 2.4GHz 帯の電波 (ISM バンド) を 使い、最大 11Mbps の速度で通信を行うことができます。

※ 表示の数値は、無線 LAN 規格の理論上の最大値であり、実際のデータ転送速度を示すも のではありません。

#### ■IEEE 802.11g

IEEE(米国電気電子学会)で LAN 技術の標準を策定している 802 委員会が定めた、無線 LAN の規格の一つです。IEEE 802.11b と互換性を持ち、同じ 2.4GHz 帯を使いながら、最大 で 54Mbps の通信が行えます。

※ 表示の数値は、無線 LAN 規格の理論上の最大値であり、実際のデータ転送速度を示すも のではありません。

#### ■IEEE 802.1X

ネットワークでのユーザー認証方式を定めた IEEE(米国電気電子学会)標準プロトコルで す。

クライアントは、RADIUS サーバーとの相互認証が成功しない限り、ネットワークにアク セスすることはできません。クライアントと RADIUS サーバーとで相互認証が成功すると、 セッションごとに WEP キー(ネットワークキー)が自動的に生成され、クライアントに配 信されます。このため、無線 LAN クライアントで個々に WEP キー(ネットワークキー) を設定する必要がありません。また、通信中にも WEP キー(ネットワークキー)を自動的 に変更するためセキュリティが高まります。認証の種類には電子証明書を使った TLS、電 子証明書やユーザ名/パスワードを使用した PEAP などがあります。

#### ■IP アドレス

TCP/IP 環境で、パソコンが通信するために使用するアドレスです。 現在使用されている IPv4 (バージョン 4) では、1から 255 までの、4 個の数値で表します。 (例:192.168.100.123) また、IP アドレスには、グローバルアドレスとプライベートアドレスがあります。 グローバルアドレスは、世界でただひとつのアドレスです。国内では、JPNIC(日本ネット ワークインフォーメーションセンター)により管理されています。プライベートアドレス は、閉じたネットワークの中でひとつのアドレスです。

#### ■ LAN (Local Area Network)

同一フロアやビルなどの比較的狭い範囲で、コンピュータ同士を接続した環境を言います。

#### ■MAC アドレス (Media Access Control Address)

ネットワークカードに固有の物理アドレスです。

Ethernet ならバイト長で、先頭の 3 バイトはベンダコードとして IEEE が管理/割り当てを しています。残り 3 バイトは各ベンダで独自に(重複しないように)管理しているコード なので、結果として、世界中で同じ物理アドレスを持つ Ethernet カードは存在せず、すべて 異なるアドレスが割り当てられていることになります。Ethernet ではこのアドレスを元にフ レームの送受信をしています。

#### <span id="page-39-0"></span>■MTU (Maximum Transmission Unit)

インターネットなどのネットワーク上で、一度に転送可能な最大データサイズのことです。 最大データサイズが大きすぎてデータが正しく通信できない環境などでは、MTU のサイズ を小さく設定することにより正常に通信できるようになります。

#### ■PEAP(Protected Extensible Authentication Protocol)

IEEE 802.1X の認証プロトコルの 1 つです。PEAP では、電子証明書および ID /パスワード を使って認証を行います。

#### ■PPPoE(Point to Point Protocol over Ethernet)

電話回線接続で使用する認証プロトコル (PPP) を、Ethernet 上で使用するための方式です。

#### ■PING (Packet Internet Groper)

インターネットやイントラネットなどの TCP/IP ネットワークで、相手先のコンピュータと 通信できているかや通信回線の状況を確認するコマンドです。

#### **■TCP/IP (Transmission Control Protocol/Internet Protocol)**

インターネットの標準プロトコルであり、現在最も普及しているプロトコルです。

#### ■TKIP

WPA で使用される、ネットワークキーの 1 つです。暗号化アルゴリズムは WEP と同じ RC4 ですが、1 パケットごとに暗号化に使用するネットワークキーを変更することで、セキュリ ティレベルが高くなっています。

#### ■TLS

IEEE 802.1X の認証プロトコルの 1 つです。TLS では、電子証明書を使って認証を行います。

#### ■WEP キー(ネットワークキー)

データ通信を行う際にデータを暗号化するために使用する鍵情報です。 本パソコンはデータの暗号化/復号化ともに同一の WEP キー(ネットワークキー)を用い るため、通信する相手と同一の WEP キー(ネットワークキー)を設定する必要があります。

#### ■Wi-Fi*®*

無線 LAN の互換性接続を保証する団体「Wi-Fi Alliance®」の相互接続性テストを合格して いることを示します。

#### ■WPA (Wi-Fi Protected Access)

Wi-Fi Alliance<sup>®</sup> が策定したセキュリティ規格です。従来の SSID (ネットワーク名) や WEP キー(ネットワークキー)に加えて、ユーザー認証機能や暗号化プロトコルを採用して、セ キュリティを強化しています。

#### ■WPA2(Wi-Fi Protected Access 2)

Wi-Fi Alliance<sup>®</sup> が新たに策定した WPA の新バージョンです。WPA と比べより強力な AES 暗号に対応しています。

#### ■WPA-PSK / WPA2-PSK (Pre-shared Key)

あらかじめ設定した文字列が無線 LAN アクセスポイントとクライアントで一致した場合、 相互認証を行う簡易認証の方式です。

### ■アドホック

無線 LAN のネットワーク構成の呼び名です。無線 LAN 機能を搭載したパソコンだけで通 信を行う形態を言います。詳しくは、「アドホ[ック通信」\(](#page-7-3)→ P.8)をご覧ください。

#### ■インフラストラクチャ

無線 LAN のネットワーク構成の呼び名です。無線 LAN アクセスポイントを使用して通信 を行う形態を言います。詳しくは[、「インフラストラクチャ通信」\(](#page-8-0)→ P.9)をご覧ください。

#### ■オープンシステム認証

無線 LAN のネットワーク認証のうちの 1 つです。認証の際に WEP キー(ネットワーク キー)の確認を行わないため、クライアントは正しい WEP キー (ネットワークキー) を提 示しなくても無線 LAN アクセスポイントと接続することができます。しかし、実際に通信 を行う場合には同じ WEP キー(ネットワークキー)が設定されている必要があります。 オープンシステム認証は、オープンキー認証と呼ばれる場合があります。

### ■共有キー(シェアードキー)認証

無線LANのネットワーク認証のうちの1つです。

無線LANアクセスポイントはクライアントに対して、同じWEPキー(ネットワークキー) が設定されているかどうかを認証の際に確認します。クライアントが誤ったWEPキー(ネッ トワークキー)を使用している場合や、WEPキー(ネットワークキー)自身が設定されて いない場合は認証に失敗し、無線LANアクセスポイントと通信できなくなります。

### ■サブネットマスク

TCP/IP ネットワークは、複数の小さなネットワーク(サブネット)に分割されて管理され ます。IP アドレスは、そのサブネットのアドレスと、個々のコンピュータのアドレスから 構成されています。IP アドレスの何ビットがサブネットのアドレスかを定義するのが、サ ブネットマスクです。通信を行うパソコン同士で、同じ値を設定します。

## ■プロトコル

パソコン間でのデータの受け渡しを行うための手順や規則です。 データの送受信方法、通信エラー時の処理など、通信を行うために必要な条件をすべて手 順化しておくことで、規則正しい情報の伝達が行えます。

#### ■チャネル(チャンネル)

無線 LAN アダプタや無線 LAN アクセスポイントなどの無線 LAN 製品で通信するために使 用する、無線 LAN の周波数帯を表します。

### ■ネットワーク認証

無線 LAN クライアントが、無線 LAN アクセスポイントと接続する場合に行う認証方式を 指します。オープンシステム認証と、共有キー(シェアードキー)認証があります。認証 方法は、それぞれのクライアントに設定されていなければならず、通信したい無線 LAN ア クセスポイントの設定とも一致している必要があります。 ネットワーク認証は認証モードと呼ばれる場合もあります。

#### ■ネットワーク名(SSID: Service Set Identifier)

無線 LAN のネットワークを構成するとき、混信やデータの盗難などを防ぐために、グルー プ分けをします。このグループ分けを「SSID(ネットワーク名)」で行います。さらにセ キュリティ強化のために WEP キー(ネットワークキー)を設定し、「SSID(ネットワーク 名)」と WEP キー(ネットワークキー)が一致しないと通信できないようになっています。

## ■パスフレーズ

WPA の認証方式の 1 つ、WPA-PSK/WPA2-PSK 認証で使用する暗号キーのことを指します。

<span id="page-42-0"></span>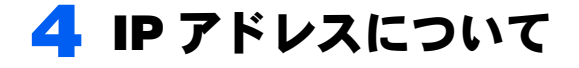

IPアドレスは、TCP/IP環境で、パソコンが通信するために使用するアドレスです。 現在使用されている IPv4 (バージョン 4) では、1 から 255 までの、4 個の数値 <sup>を</sup> .(ピリオド)で区切って表します。

```
例として、次のように設定します。()内はサブネットマスクです。
 <設定例>
パソコン A:192.168.100.2 (255.255.255.0)
 パソコン B:192.168.100.3 (255.255.255.0)
 パソコン C:192.168.100.4 (255.255.255.0)
 : 1994<br>1995 - 1995
 : 15 m
 パソコン X:192.168.100.254 (255.255.255.0)
```
#### ■ネットワーク上に DHCP サーバーが存在する場合

IP アドレス設定において、「IP アドレスを自動的に取得する」を選択します。

 DHCP サーバーとは、ネットワーク上のパソコンなどに IP アドレスを自動的に割り振るサー DHCP サーバーとは、ネットワーク上のパソコンなどに IP アドレスを自動的に割り扌<br>バーです。無線 LAN アクセスポイントにこの機能が搭載されている場合もあります。

#### ■ネットワーク上のパソコンに IP アドレスがすでに割り振られて いる場合

ネットワーク管理者に設定する IP アドレスを確認してください。

# <span id="page-43-0"></span>5 仕様

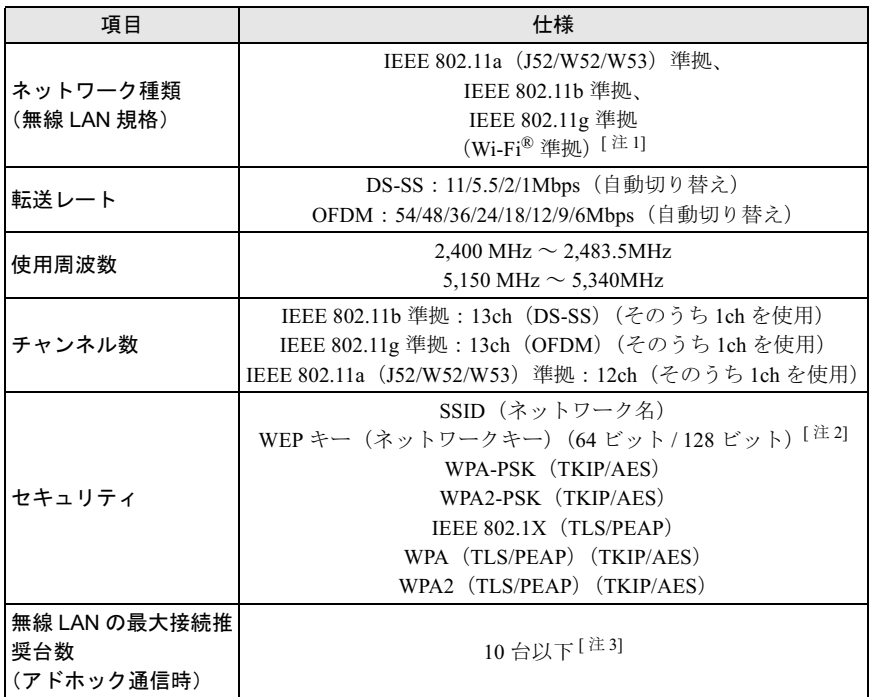

<span id="page-43-1"></span>注1:Wi-Fi<sup>®</sup> 準拠とは、無線 LAN の相互接続性を保証する団体「Wi-Fi Alliance<sup>®</sup>」の相互接続性テスト に合格していることを示します。

<span id="page-43-2"></span>注 2: WEP キー(ネットワークキー)による暗号化は上記ビット数で行いますが、ユーザーが設定可能 なビット数は固定長 24 ビットを引いた 40 ビット / 104 ビットです。

<span id="page-43-3"></span>注 3: お使いになる環境によっては、接続可能台数は減少することがあります。

# FMVシリーズ IEEE 802.11a/g準拠 内蔵無線LANをお使いになる方へ (インテル<sup>®</sup> Centrino® Pro モバイル・テクノロジー対応)

B5FJ-4441-01 Z2-00 発

# B5FJ-4441-01 Z2-00<br> 発 行 日 2007 年 5 月

#### 発行責任 富士通株式会社

- ●このマニュアルの内容は、改善のため事前連絡なしに変更することがありまこのマニュアルの内容は、改善のため事前連絡なしに发更することがあり、 す。  $\mathfrak{F}_\circ$
- ●このマニュアルに記載されたデータの使用に起因する第三者の特許権およ ひその他の権利の侵害については、当社はその貢を負いません。
- ●無断転載を禁じます。